## دليل التدريسيني الستخدام نظام التعليم الالكتروني *Moodle*

7.17

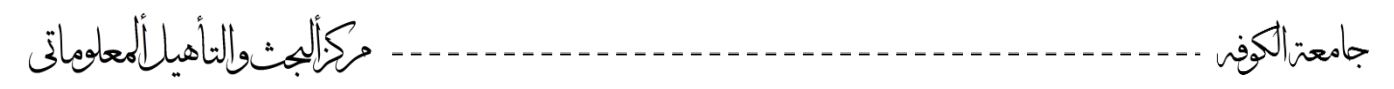

## **دليل التدريسي الستخدام نظام التعليم االلكتروني Moodle**

سنتناول في هذا التقرير في مساعدة التدريسي كيفية الدخول للنظام وإدارة مقرراته الدراسية وإضافة المواد التعليمية الالكترونية بصورة مختصرة.

في البدايــة يتم الدخول إلـى بوابـة الجامعــة للأنظمـة الالكترونيــة عن طريق الرابط http://www.os.ku ومن ثم إلى رابط كلية الطب للدخول إلى نظام النعليم الالكتروني الخاص بالكلية.

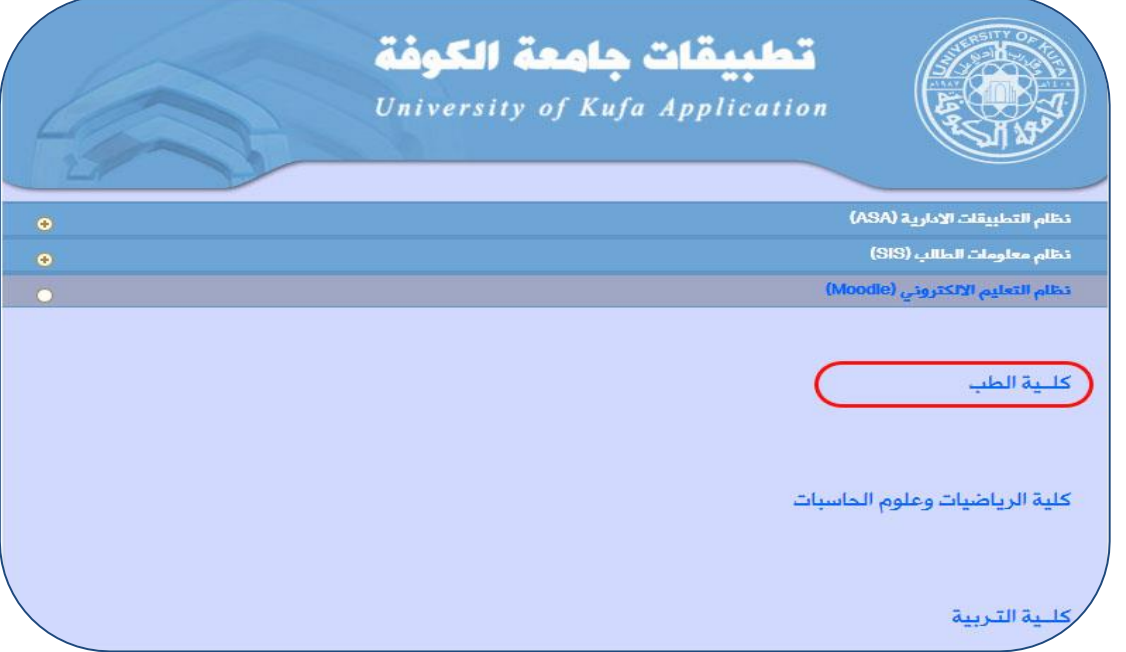

الدخسول إلى الصفحة الرئيسيــة للنظــام. بعدهــا يتم تسجيـــل الدخـــول للمستخدم بالحســـاب المزود بـه مسبقا ( User Account ). كمـا يمكن للمستخدم اختيـار اللغـة المفضـلة لديـه لتصـفح النظـام حيث يتـوفر بـاللغتين العربية واالنكنيزية وكما هو موضف بالصورة ادناه.

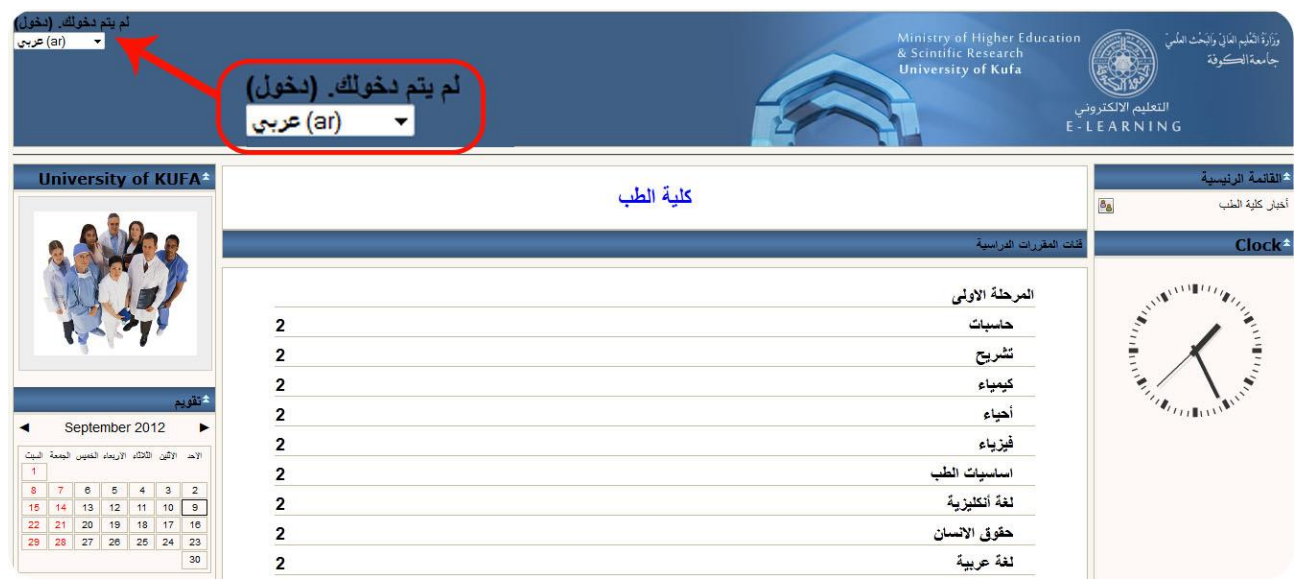

مركزالصن والتأهيل ألمعاوماتي

بعدها كتابة اسم المستخدم ( User Name ) وكلمة المرور ( Password ) في الحقول المخصصة لها.

جامعترالكوفس

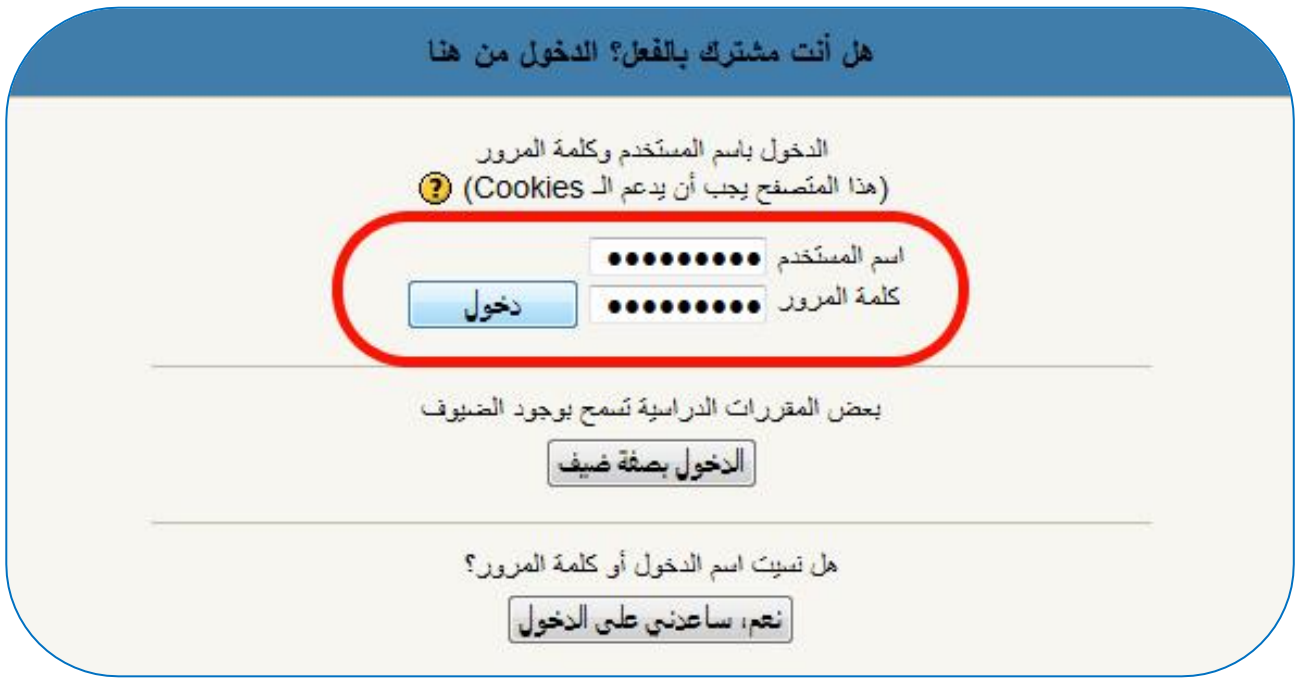

وبعد دخول المستخدم بصورة صحيحة يتم التوجه تلقائيا إلى الصفحة الرئيسية للنظام سنأخذ على سبيل المثـال المرحلـة الأولـى قسم الحاسبات لشرح كيفيـة إدارة المقرر الدراسـي وإضـافة المـواد التعليمية الالكتر ونية للنظام بعد الدخول للمقرر المطلوب تظهر الصفحة الخاصة بإدارة المقرر الدراسي والتي من خلالها يتم إضافة المادة التعليمية والامتحانات والنتائج والأخبار وغيرها. ومن ثم تشغيل التحرير كما موضح أدناه

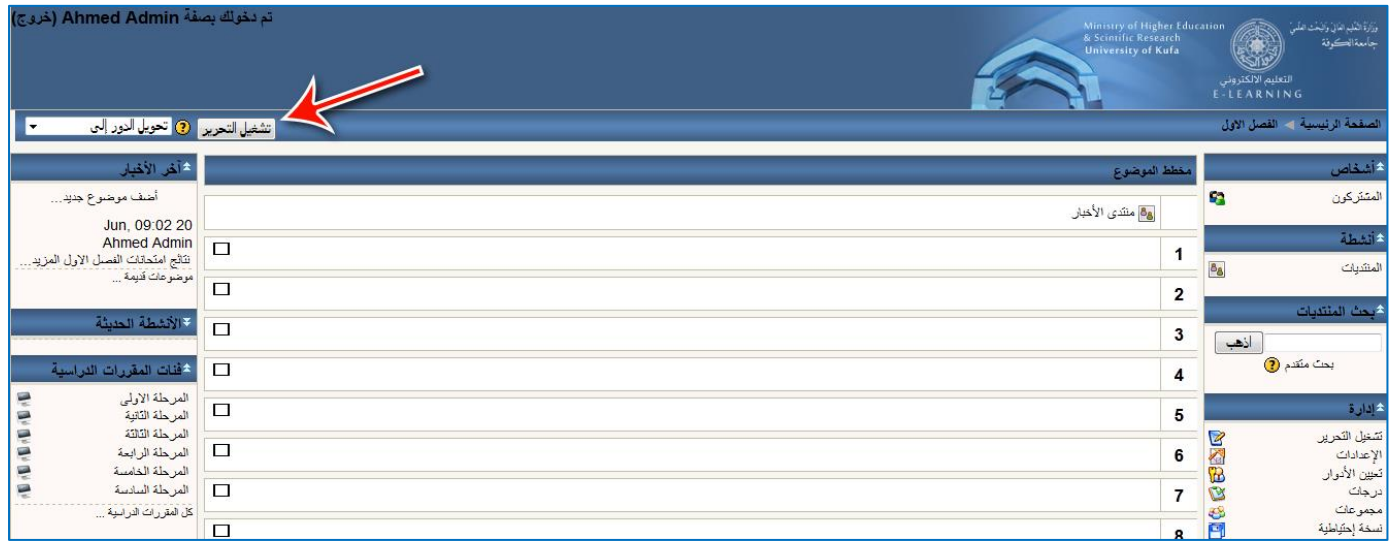

مركزالصث والتأهيل المعاوماتي ------------------------------------جامعترالكوفس

سوف نتطرق إلى عدة أمور تعد من أهمها إضافة المواد التعليمية والأخبار.

**-1إضافة المادة التعليمية -:** يتم رفع المادة التعليمية الالكترونية بأي صيغة كانت ( ....... - Word – Excel – PowerPoint – PDF ) من خلال الخطوات التالية :-

- إضافة مصدر.
- اربر بمنف أو مواع وكما موضف في الصورة أدناه.

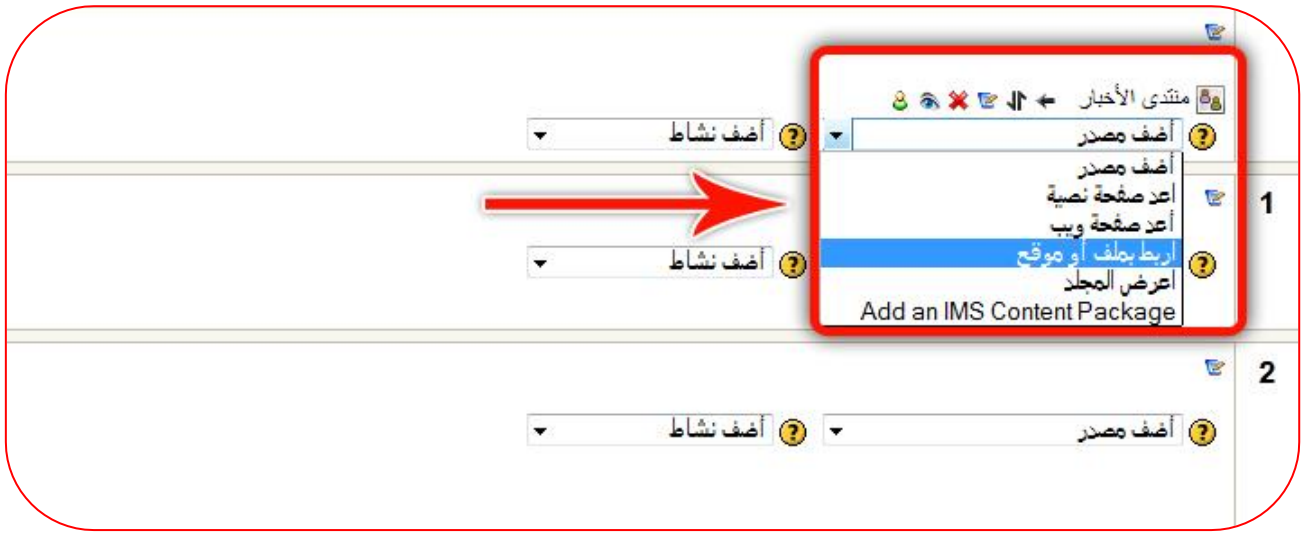

بعدها تظهر الصفحة الخاصة بإعداد الملف ( المحاضرة الالكترونية ). ويتم إعداد الصفحة كما يلي :-

- **االسم** -: اس المحاضرة وهنا عن سبيل المثال ) ++C with Programming one Lecture)
	- ا**لملخص** :- يتم كتابة ملخص حول المحاضرة ( اختيار ي ممكن أن يترك فارغ )
		- **اختر أو قم بتحميل ملف** :- هنا يتم رفع المحاضرة الالكترونية إلى الموقع

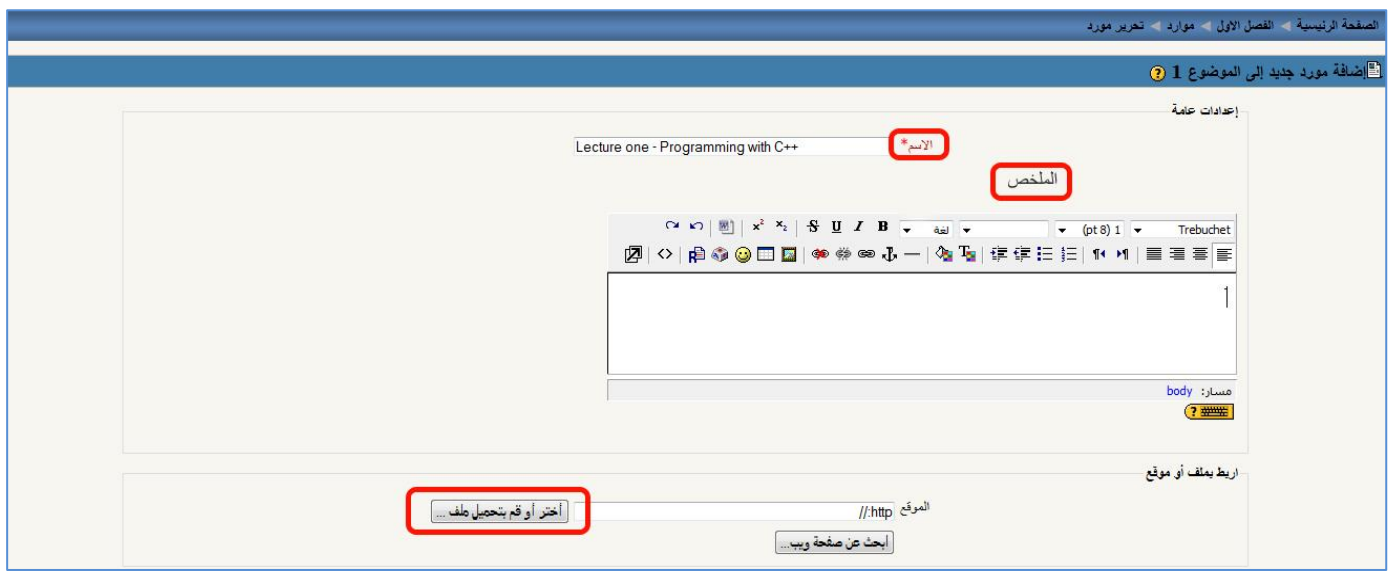

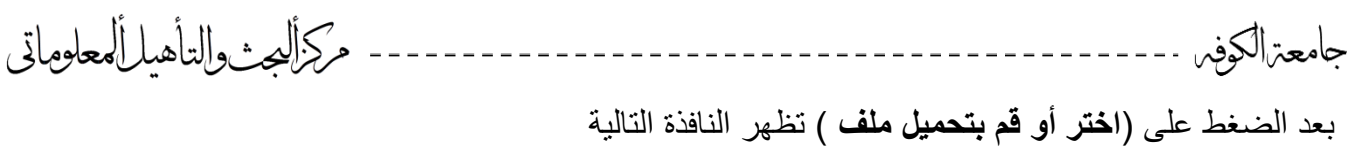

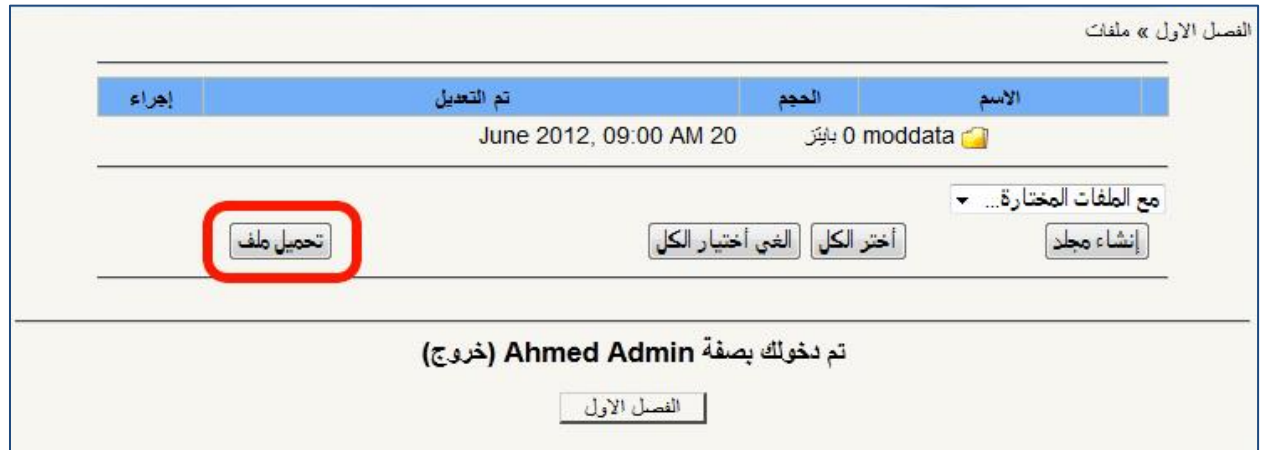

والتي من خلالها يتم تحميل ملف المحاضرة الالكترونية بأي صيغة كانت كما ذكرنا بالخطوات التالية :-

- نضلر عن ) **تحميل ملف** ( تاهر نافذة أورى.
- نضغط ( Browse ) وثم اختيار الملف من المكان المخزن عليه<sub>.</sub>
	- بعدها نضلر عن تحميل منف.

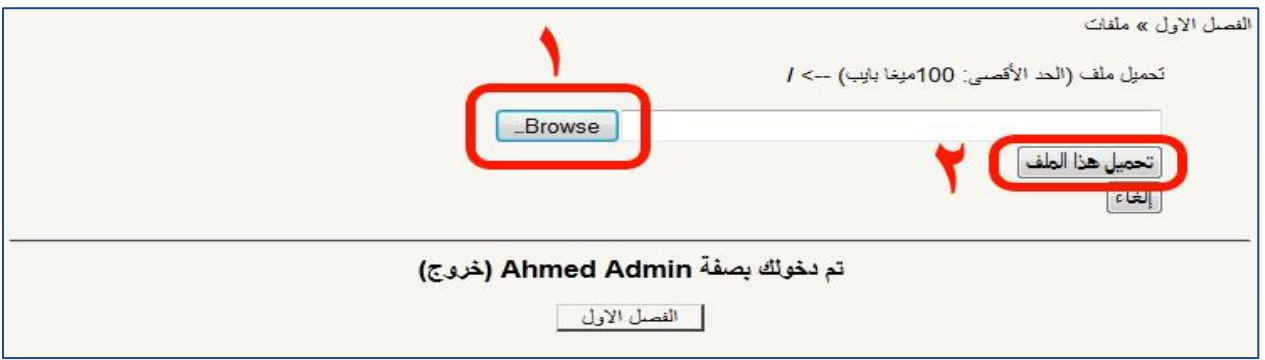

## تظهر هذه النافذة ومن خلالها نضغط على ( أختر ) لاختيار الملف المطلوب

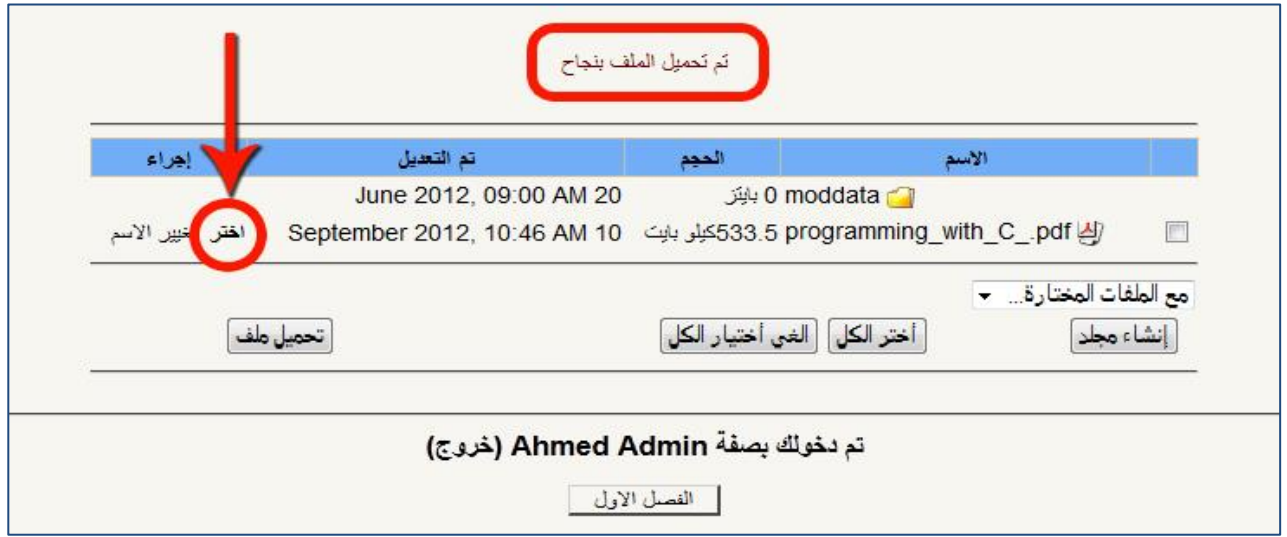

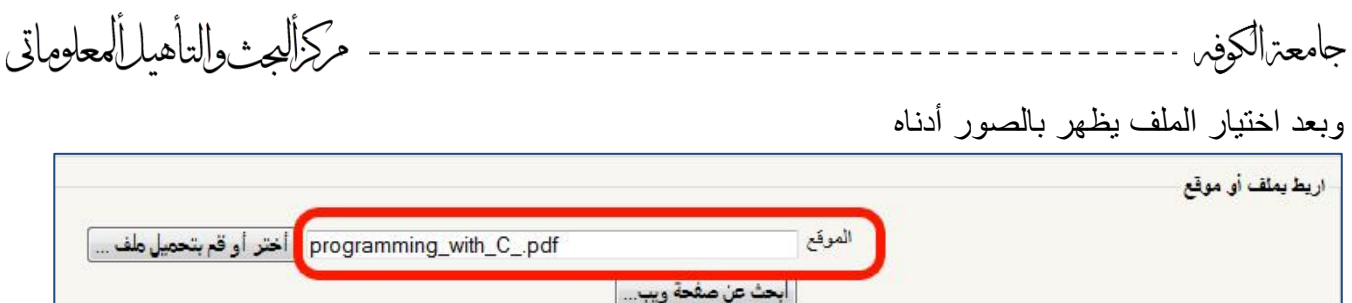

وبهذا تنتهي الإعدادات ونضغط في نهاية الصفحة كما موضح بعدها تظهر المحاضرة الالكترونية بالشكل المطلوب

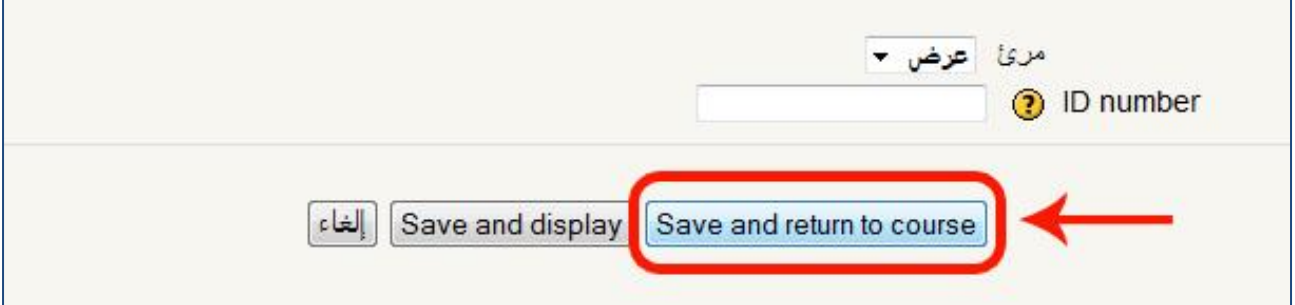

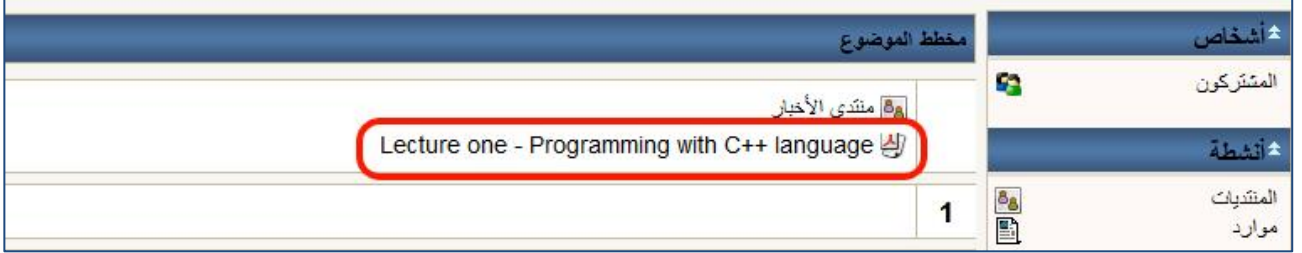

وهذه الخطوات تطبق كما هي على جميع المحاضرات الالكترونية.

## **-2 إضافة األخبار -:**

يمكن للتدريسي أن يستخدم خاصية الأخبار لإضـافة خبـر مـا أو للتنويـه عن موضـو ع معين كـان يكـون إعـلان نتائج أو موعد امتحان أو غيرها.

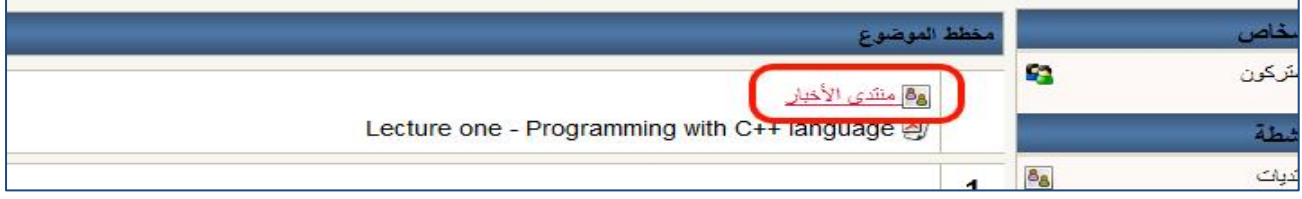

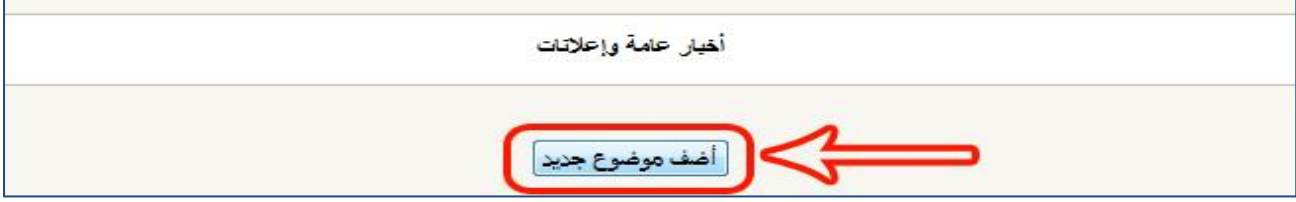

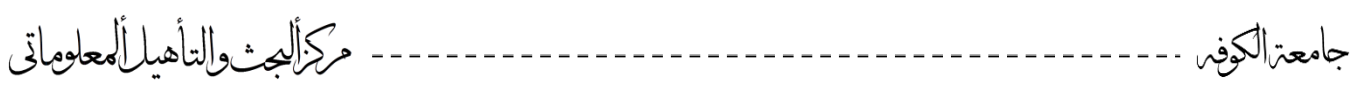

- الموضو -: عنوا الوبر عن سبيل المثال ) **إعالن نتائج** (
	- رسالة -: نص الوبر

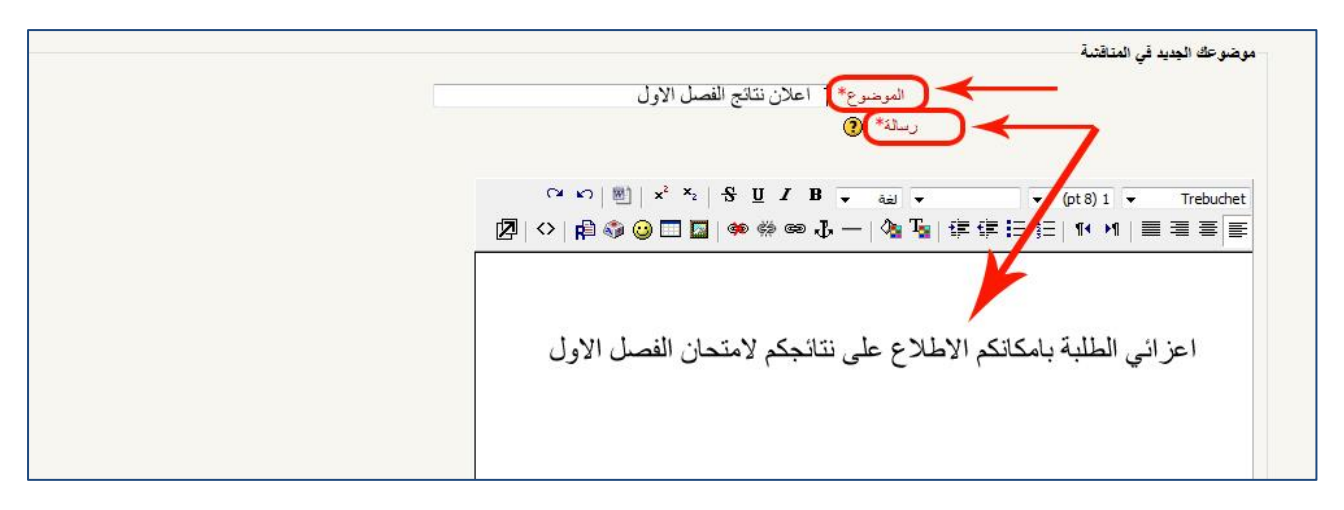

ومن ثم

- تحميل المنف المرفا إ ومد م ) **Browse** )
- تفعيل خيار ( أ**رسل البريد ألان )** لكي يصل إشعار لجميع طلبة المقرر الدراسي
	- وفي النهاية نضلر ) **أضف المشاركة للمنتدى** (

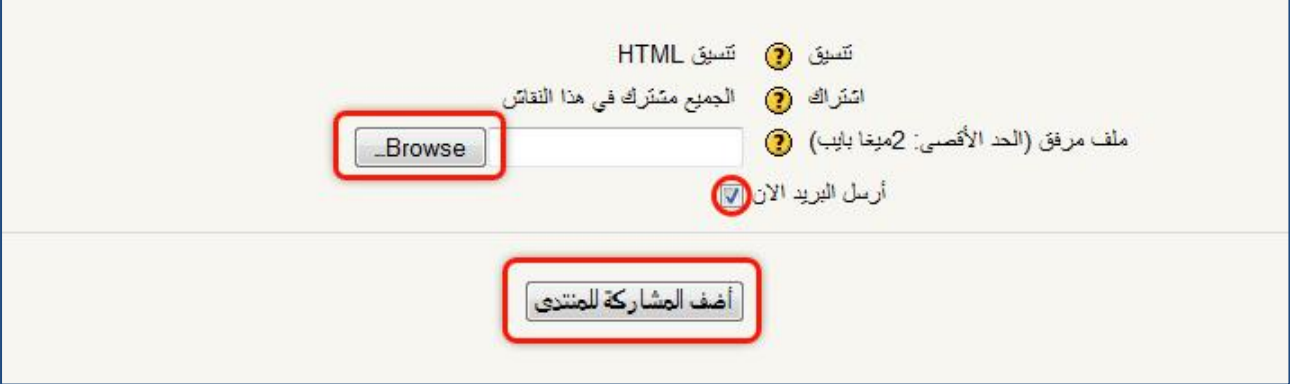

بعدها تظهر المشاركة كما هو موضح بمكان الطلبة مشاهدة الخبر وتحميل الملف.

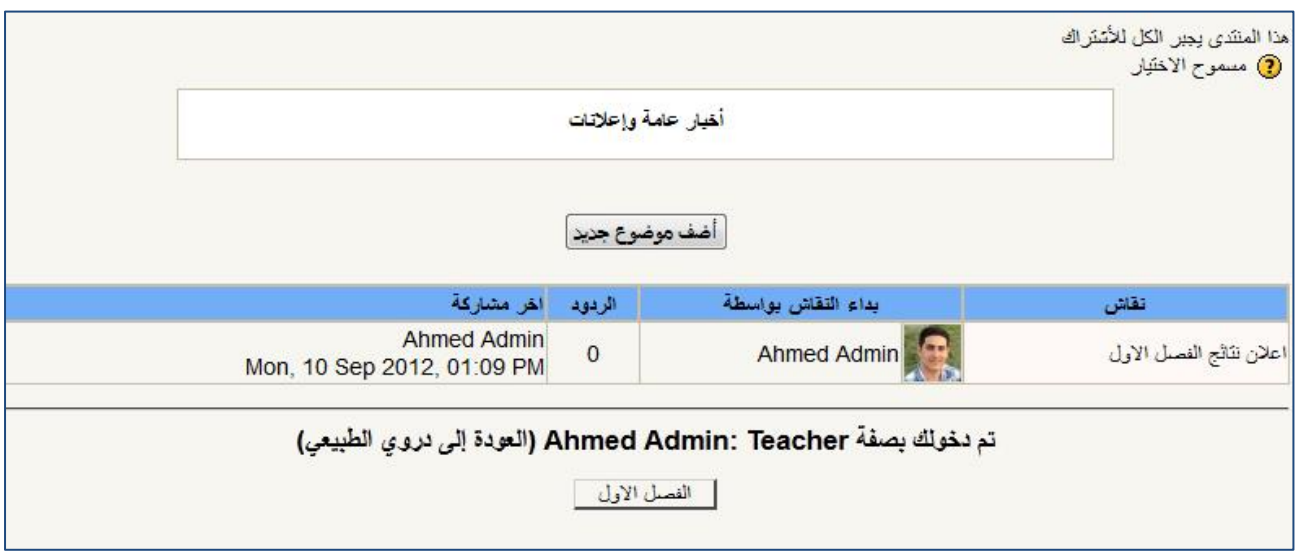